# Le manuel

# de l'utilisateur

# de LINUX

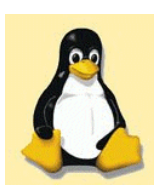

auteur : **C.VARDON** version : 2.0 **du 2/12/2003** Cette série de fiches d'activités a été conçue pour l'apprentissage de l'utilisation de Linux par les futurs bacheliers MRIM du LP Château-Blanc à Châlette s/Loing (45).

La réalisation de certaines de ces fiches supposent la présence d'un serveur FTP sur le réseau local dans lequel on aura copié les CDROM de la distribution, ainsi que l'archive d'openOffice.org, et le fichier « lea book.pdf »

L'idéal serait bien entendu que les élèves aient eux-même préalablement installé Linux à partir de ce serveur FTP (installation en réseau du système d'exploitation)

(Si vous ne disposez pas d'un tel serveur FTP sur le réseau local, il est bien entendu possible d'utiliser un serveur FTP sur Internet, ou bien des CDROM)

Lors de l'installation, l'utilisateur *eleve:eleve* a été créé; le mot de passe de *root* est *ok*

Quand une connexion internet est requise, vous avez le choix entre une connexion par proxy, ou une connexion par modem.

La réalisation d'une fiche d'activité suppose généralement que les fiches précédentes ont été réalisées.

Ces fiches d'activités ont été testées avec la Mandrake Linux 8.2, mais il ne devrait pas être trop difficile de transposer avec une autre distribution; vos remarques à ce propos sont les bienvenues (c.vardon@ac-orleans-tours.fr)

#### **Liste des fiches d'activités proposées :**

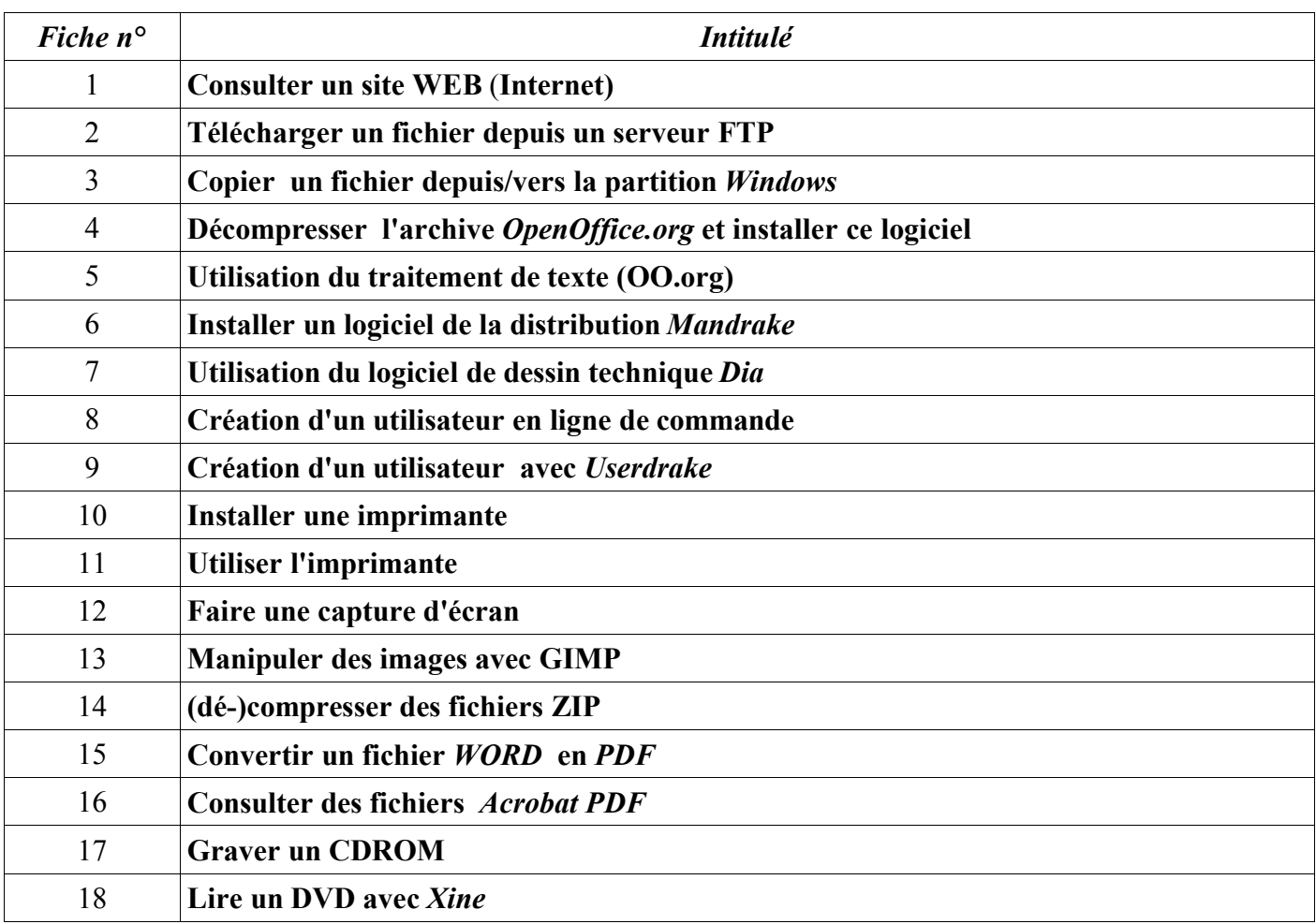

### **Fiche d'activité n°1 : Consulter un site WEB (Internet)**

Lancer Konquéror (icône : 0)

*durée : 15mn*

Lancer KPPP : *K -> Réseau-> Accès distant -> KPPP*

Créer une connexion Internet par modem\* en indiquant :

- -> Le n° de téléphone du fournisseur d'accès ( puis *OK* -> *OK*)
- -> le nom d'utilisateur et le mot de passe -> *Se connecter*

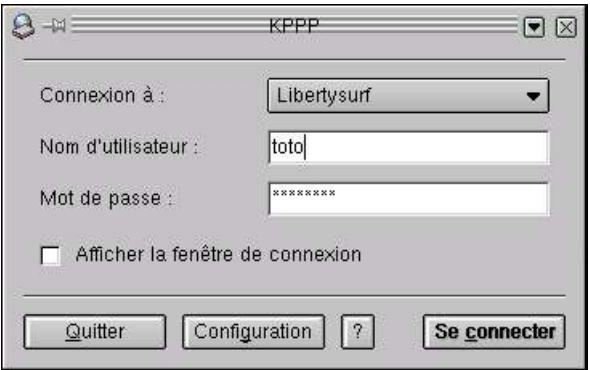

Sur Konqueror (barre d'adresse), taper http://lea-linux.org

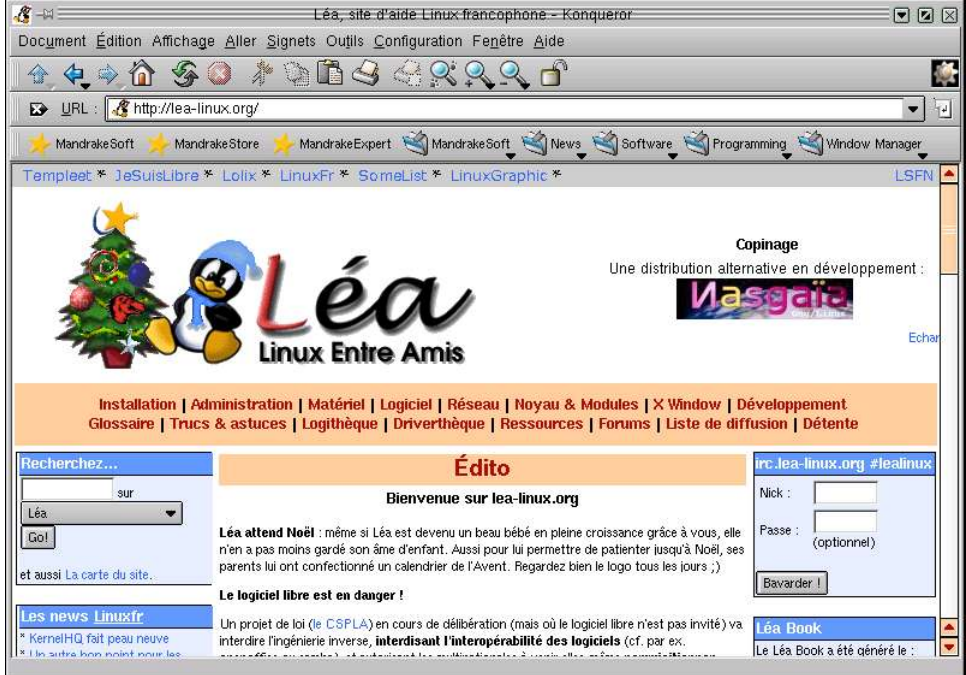

Essayer d'autres url...

\* Si vous êtes sur un réseau local et que vous avez accès à Internet via un proxy, vous n'avez pas besoin de créer une connection *internet comme indiqué ci-dessus; dans ce cas, il vous faut configurer Konqueror avec l'adresse IP de votre proxy.* 

#### **Fiche d'activité n°2 : Télécharger un fichier depuis un serveur FTP**

*durée : 15mn*

Dans Konquéror, taper l'adresse :

 ftp://192.168.2.3 *si vous disposez d'un serveur ftp sur votre réseau local ou sinon* : ftp://med.univ-angers.fr/pub/mirror/Openoffice/1.0.1

Cliquer -> fenêtre -> Scinder la vue droite/gauche -> cliquer sur (votre répertoire perso)

Faire glisser *OOo\_1.0.1\_LinuxIntel\_install.tar.gz* vers votre répertoire perso.

#### **Fiche d'activité n°2bis : Copier un fichier depuis/vers la partition Windows**

*durée : 10mn*

*Si vous avez Windows(95/98/2000/XP) installé sur la même machine, vous voudrez sans doute utiliser les fichiers présents dans cette partition; ou bien copier des fichiers dans cette partition afin de pouvoir les utiliser sous Windows.*

- Dans Konquéror, ouvrez le dossier */mnt/win\_c* ou bien */mnt/win\_d* ou bien */mnt/windows*
- Cliquer -> fenêtre -> Scinder la vue droite/gauche -> cliquer sur (votre répertoire perso)
- Faire glisser un fichier avec l'extension « .txt » vers votre répertoire perso.
- Ouvrir ce fichier sous Linux.
- Pouvez-vous modifier et enregistrer ce fichier?
- Quel type de partition Windows utilise-t-il?
- **C onclusion** :

**/mnt/win c** correspond à <u>C:</u>\ **/mnt/win\_d** correspond à D:\ etc...

### **Fiche d'activité n°3 : Décompresser l'archive OpenOffice .org et installer ce logiciel**

*durée : 20mn*

Ouvrir un terminal : *K -> Terminaux -> Konsole*

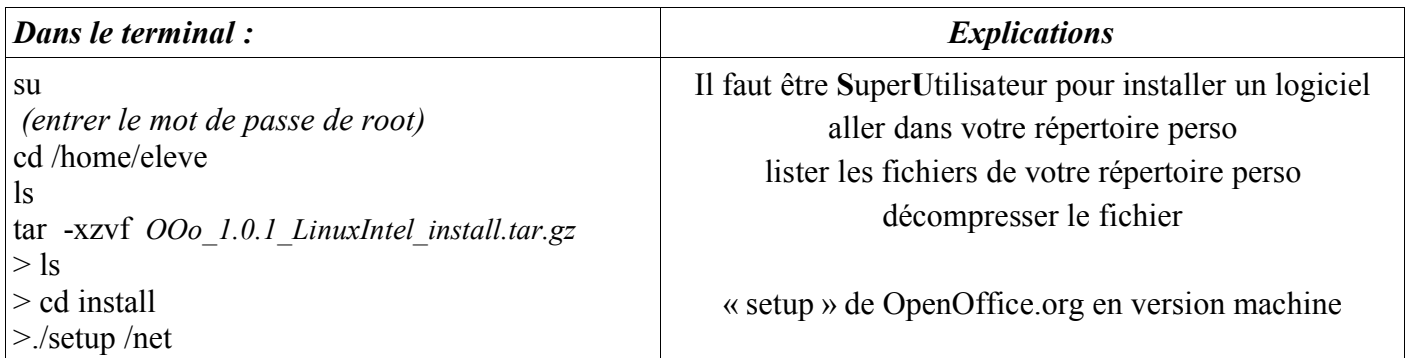

Lors de l'installation, choisir le répertoire d'installation « /opt »

Revenir dans Konquéror et chercher le dossier « opt », puis cliquer sur l'icone

Terminer l'installation de OpenOffice.org

Une fois terminé, allez jeter un coup d'oeil dans votre « home ».... Cherchez l'icone et cliquez dessus

Exercice : Créez un raccourci sur le bureau pour lancer OpenOffice.org

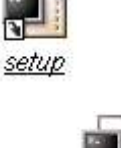

#### **Fiche d'activité n°4 : Utilisation du traitement de texte (OO.org)**

*durée : 20mn*

*Reproduisez le document suivant à l'aide d'OpenOffice.org :*

Texte d'exercice sur LINUX MANDRAKE 9.0 texte centré

Votre mission consiste à reproduire le texte de ce document sous Linux....

*Intervention dans la Base de Registres*

- ➔ *Objectifs : Effectuer une modification au cœur de la base de registres en appliquant les règles de précaution en vigueur .*
	- *1 / Sauvegarde de la Base de Registres :*

 a - / Réalisez une sauvegarde de la Bases de Registres. ( *Prévenir les Professeurs pour vérification et évaluation* )

 *2 - / Modification dans la Base de Registre : « Interdire l'accès au Registre »* **Comment Interdire l'accès au registre à un autre utilisateur ?**

- a / Recherchez dans le registre, la clé nommée *HKEY\_CURRENT\_USER\SOFTWARE\Microsoft\Windows\ CurrentVersion\Policies\System* .
- b / Ajoutez une valeur *DWORD* portant le nom de *DISABLEREGISTRYTOOLS*. Si la donnée correspondante vaut *0*, cela signifie normalement que le lancement de *REGEDIT est autorisé*. Pour *Interdire l'accès*, *mettre cette valeur à 1*.

( *Prévenir les Professeurs pour vérification et évaluation* ) *Tableau Tableau Tableau Tableau Tableau Tableau Tableau Tableau Tableau Tableau*

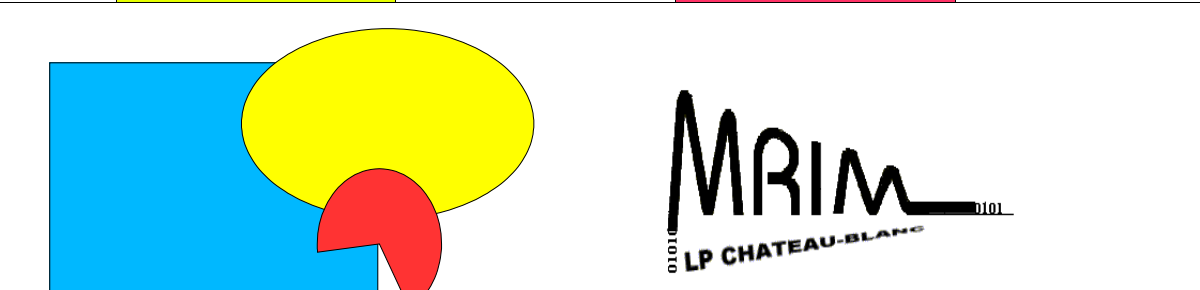

### **Fiche d'activité n°5 : Installer un logiciel de la distribution Mandrake**

*durée : 30mn*

Vous allez installer le logiciel *Dia* Pour cela faire : *K -> Configuration -> paquetage -> Software Manager*

Par défaut, les logiciels sont installés à partir de la source d'installation (CDROMs, FTP, etc...)

Cliquez sur l'onglet « installables »

faites : « Chercher »=*Dia*

clic sur le logiciel à installer

clic sur le bouton « Installe/Supprime »

**Exercice** : Installer les logiciels

- **gimp**
- **samba-client**
- **samba-server**
- **nfs-utils-clients**
- **Ark**

## **Fiche d'activité n°6 : Utilisation du logiciel de dessin technique Dia**

*durée : 30mn*

Lancer Dia : *K -> Bureautique -> Graphiques -> Dia*

Reproduire les 2 documents fournis sur un format A4

Dessin n°1 :

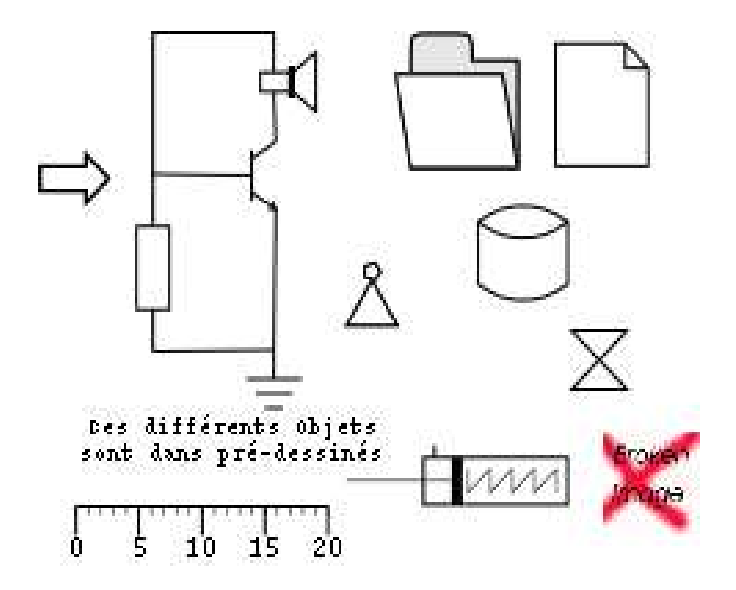

Dessin n°2 :

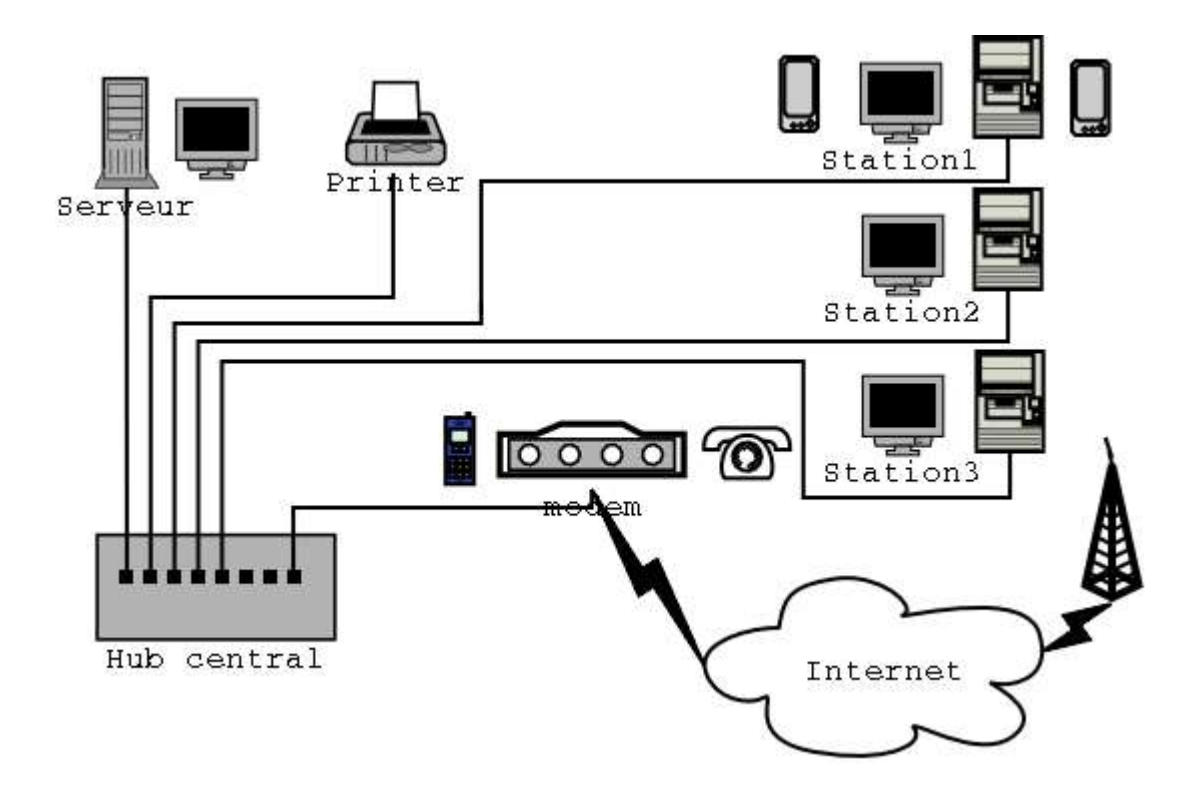

## **Fiche d'activité n°7 : Création d'un utilisateur en ligne de commande**

*durée : 20mn*

#### 1. Ouvrir un terminal

2. Vérifier les répertoires existants dans /home

*\_\_\_\_\_\_\_\_\_\_\_\_\_\_\_\_\_\_\_\_\_\_\_\_\_\_\_\_\_\_\_\_\_\_\_\_\_\_\_*

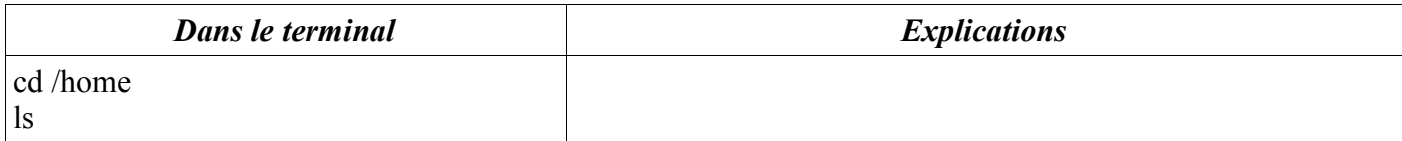

*Liste des répertoires de /home :*

3. Créer l'utilisateur « mrim »

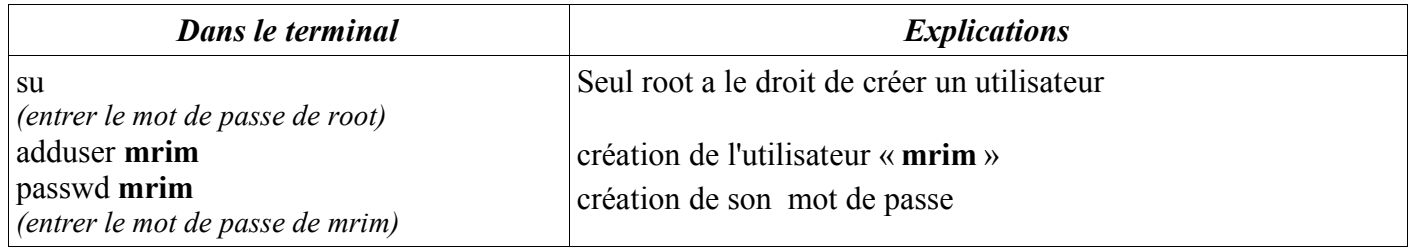

#### 4. Vérifier à nouveau les répertoires existants dans /home

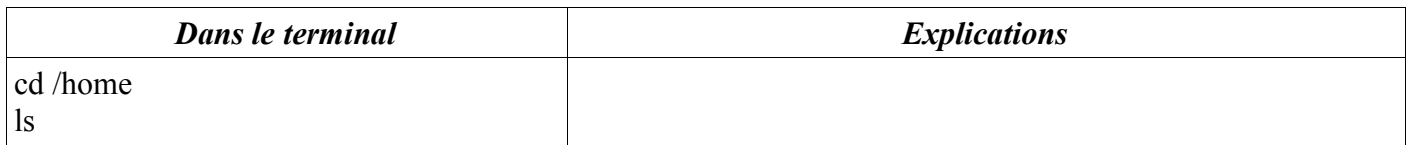

*Liste des répertoires de /home :*

 $\mathcal{L}=\{1,2,3,4,5\}$ 

*\_\_\_\_\_\_\_\_\_\_\_\_\_\_\_\_\_\_\_\_\_\_\_\_\_\_\_\_\_\_\_\_\_\_\_\_\_\_\_*

 $\mathcal{L} = \{ \mathcal{L} \mathcal{L} \$ 

*Que constatez-vous?*

## **Fiche d'activité n°8 : Création d'un utilisateur avec Userdrake**

*durée : 5mn*

- Lancer Userdrake : *K -> Configuration -> Autre -> Userdrake*
- Créer l' **utilisateur** : *votre\_nom* **mot de passe** : *votre\_nom*
- Changer l'image attribuée à cet utilisateur (à votre goût...)
- **Enregistrer**
- Connectez-vous avec cet utilisateur; votre répertoire perso a-t-il été créé automatiquement ?

#### **Fiche d'activité n°10 : Installer une imprimante**

*durée : 15mn*

- Lancer *K -> Configuration -> Autre -> Centre de contrôle -> Matériel -> Imprimante -> « Ajouter une nouvelle imprimante »*
- Cocher la case « *Détecter des imprimantes reliées à des machines sous Windows* » puis « OK »
- Choisir l'imprimante puis « OK »

-> l'imprimante est installée !

#### **Fiche d'activité n°11 : Utiliser l'imprimante**

*durée : 20mn*

- Lancer *K -> Configuration -> Impression -> Outil d'administration WWW Cups*
- Découvrez l'utilisation de ce logiciel en complétant le tableau ci-dessous :

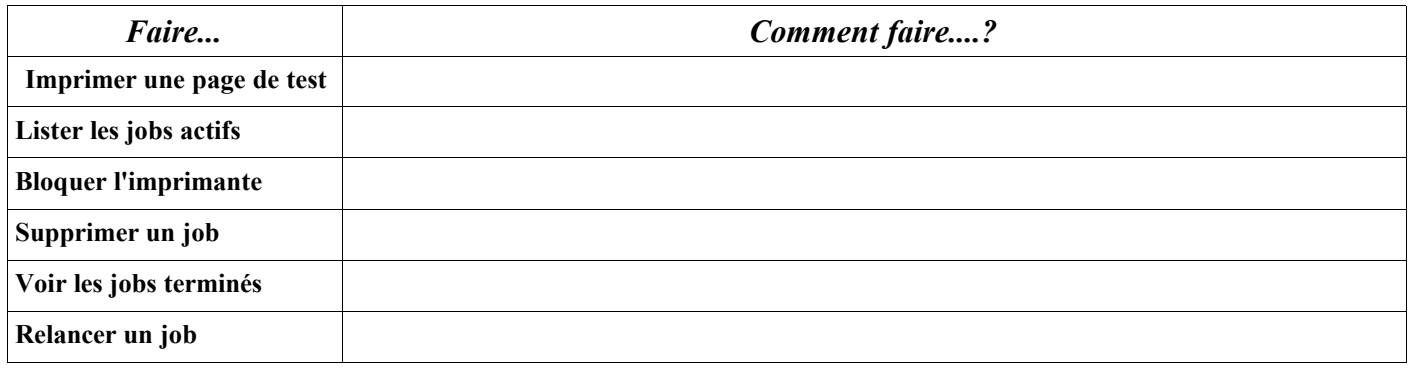

- Nous allons tester une 2ème manière de lancer *Outil d'administration WWW Cups*
- Lancer Konquéror (icône :  $\bigcirc$ )
- dans la barre d'adresse, taper : *http://localhost:631*
- *Que constatez-vous?*

#### **Fiche d'activité n°12 : Faire une capture d'écran**

*durée : 10mn*

- Vérifier si le logiciel de capture d'écran est installé, sinon installez-le.
- Comment se nomme le logiciel :

- - -

- Faites une capture d'écran et sauvez-la dans un fichier : « capture.png »
- Quelles options de capture ce logiciel vous offre-t-il :

# **Fiche d'activité n°13 : Manipuler les images avec GIMP**

*durée : 10mn*

– Lancer *K -> Applications -> Archivage -> Compression -> Ark*

#### **Fiche d'activité n°15 : Consulter des fichiers Acrobat PDF**

*durée : 20mn*

- Télécharger le fichier « lea book.pdf » à partir de ftp://192.168.2.3 ou http://lea-linux.org
- Lancer *K -> Applications -> Edition PAO -> Xpdf*

Puis : *clic droit* pour ouvrir ce menu -

- Ouvrir le fichier « lea book.pdf »
- Compléter les cases ci-dessous pour décrire les fonctions des icones

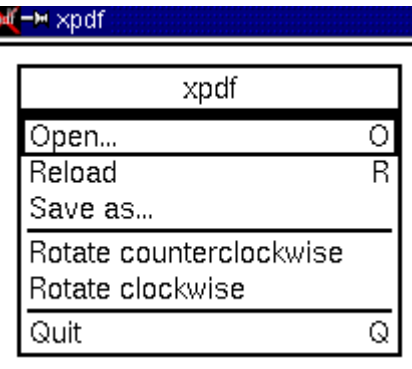

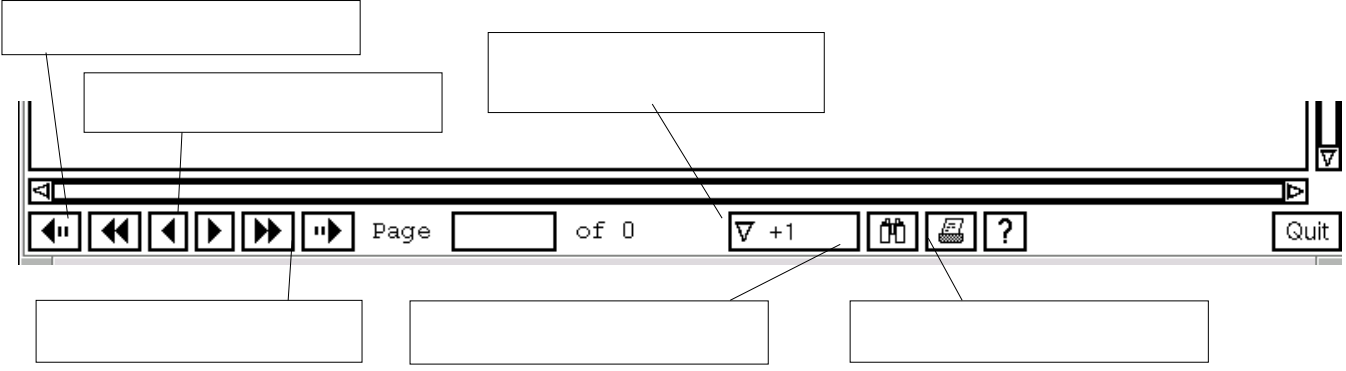

– Trouver l'article « java *dans konqueror »;* à quelle page cet article se trouve-t-il? *(pour cela utiliser la fonction « recherche » avec le mot-clé : « java »)*

#### **Fiche d'activité n°16 : Convertir un fichier Word ou StarOffice en PDF**

*durée : 10mn*

*(même si cela est possible avec d'autres version, il est plus facile de réaliser cette fiche avec Mandrake 9.0)*

- Lancer *Openoffice.org*
- Ouvrir un fichier de type *Microsoft Word* (.doc) ou *StarOffice* (.sdw)
- Dans la barre de menu : *Fichier -> Imprimer*
- choisir l'imprimante : *PDF 1.4 Converter Press,* puis cliquer sur *OK*
- Jetez maintenant un coup d'oeil dans votre répertoire perso... que constatez-vous?

# **Fiche d'activité n°17 : Graver un CDROM**

# **Fiche d'activité n°18 : Lire un DVD avec** *Xine*